## 首都师范大学研究生教务系统申请毕业流程

一、登陆教务系统:

方法 1:( 校 内 访 问 ) 登 陆 首 都 师 范 大 学 研 究 生 院 官 网 ([https://grad.cnu.edu.cn](https://grad.cnu.edu.cn/))点击"研究生教育管理系统"输入门户 账号及密码登陆。

方法 2:( 校 外 访 问 ) 使 用 门 户 账 号 及 密 码 登 陆 学 校 VPN ([https://v.cnu.edu.cn](https://v.cnu.edu.cn/))选择"服务大厅",登陆后找到"研究生教 务"即可登陆。

二、申请毕业资格流程

## 学生端:

1. 毕业与学位模块下,找到"毕业资格申请",选择"新增"

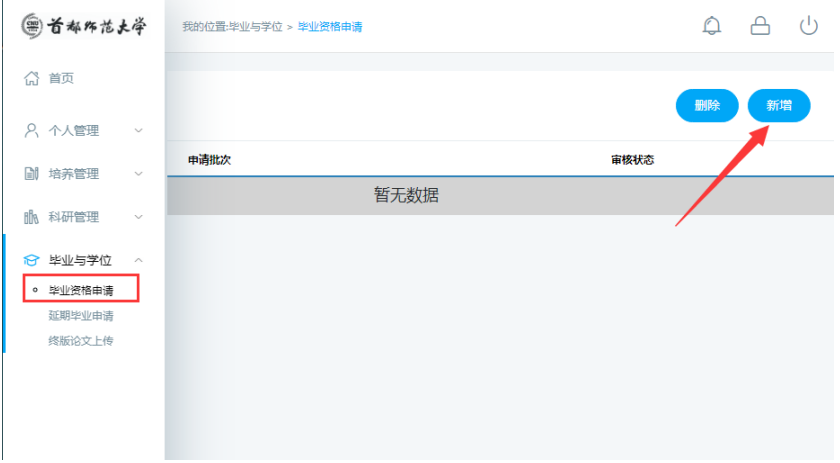

2. 仔细核对基本信息后, 选择"提交"

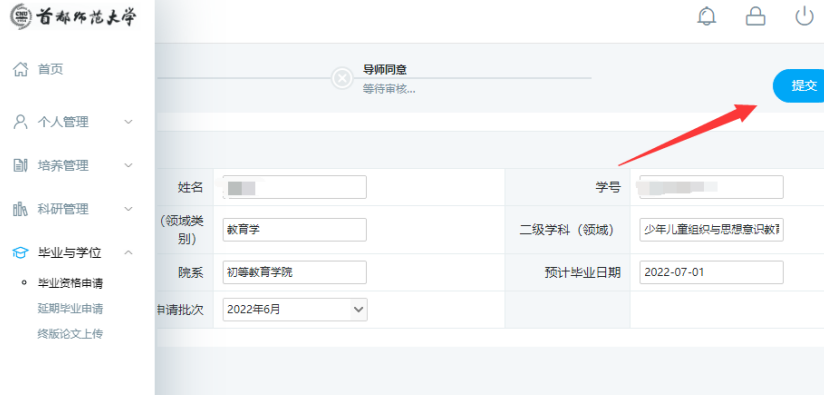

3.提交完成后,学生需提醒导师进行审核。

## 教师端:

1. 导师日常管理模块下,找到"毕业资格审核",选择一条待审核的 学生数据,选择"审核"

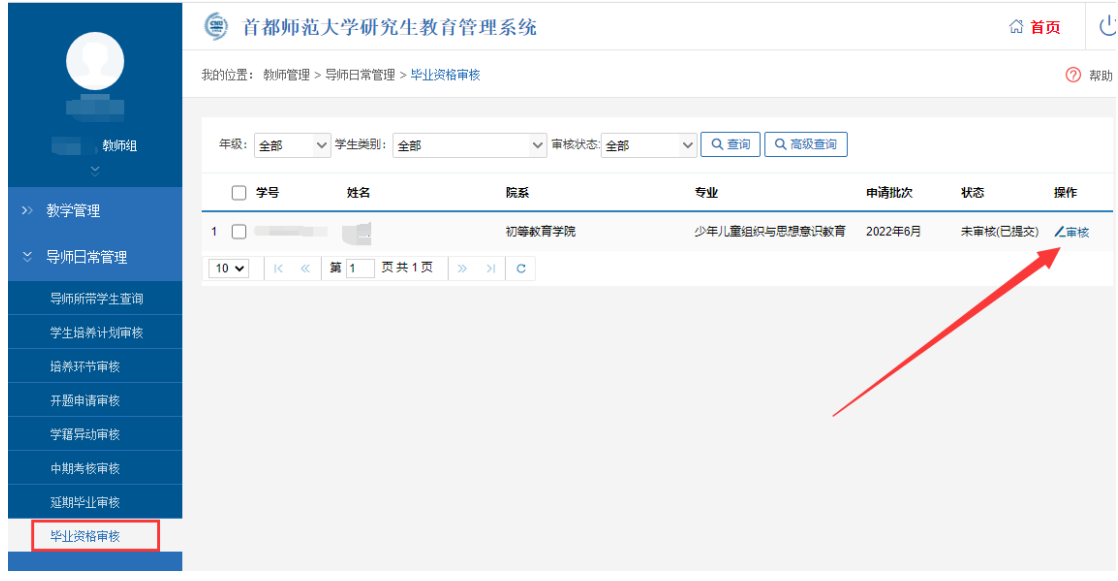

2. 导师确认毕业生符合毕业条件及信息无误后,选择"导师同意"或 "导师不同意",然后确定提交。

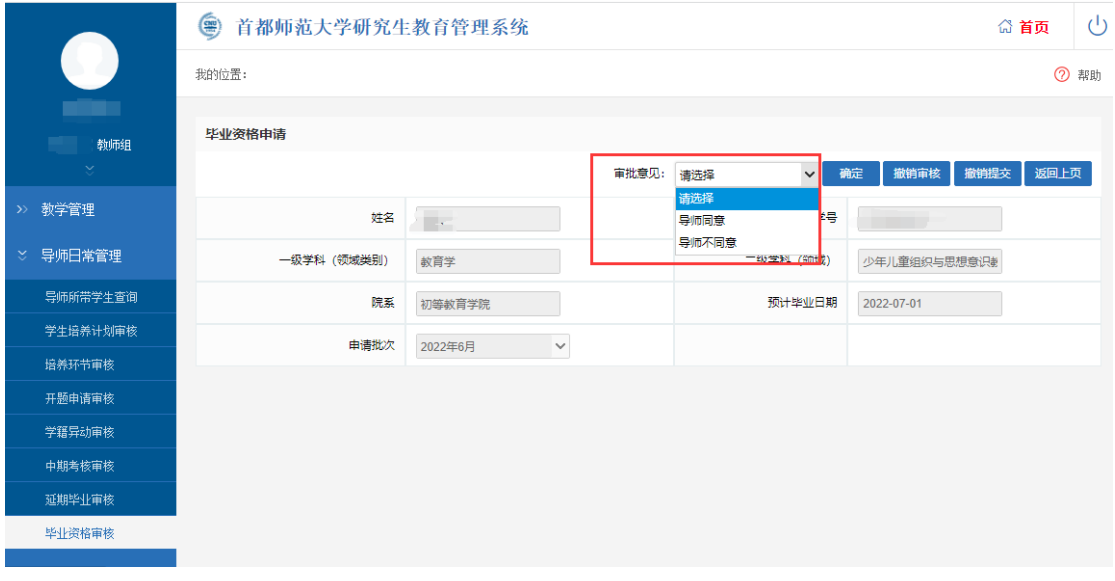

院系审核:

1. 院系秘书登陆系统,进入毕业管理模块,选择"毕业资格确认", 选择"审查",进行批量审查

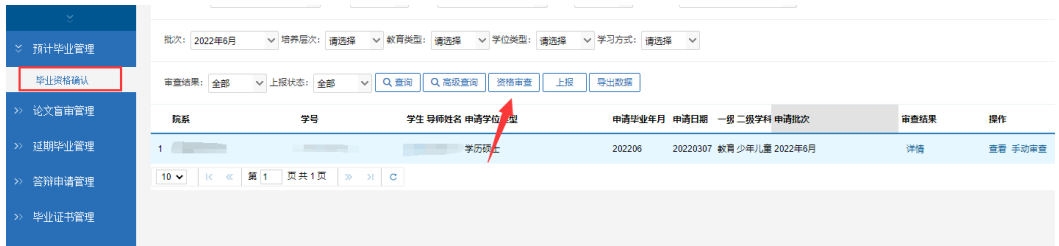

2.对"审查不通过"的学生,可打开"详情"查看具体不通过的原因

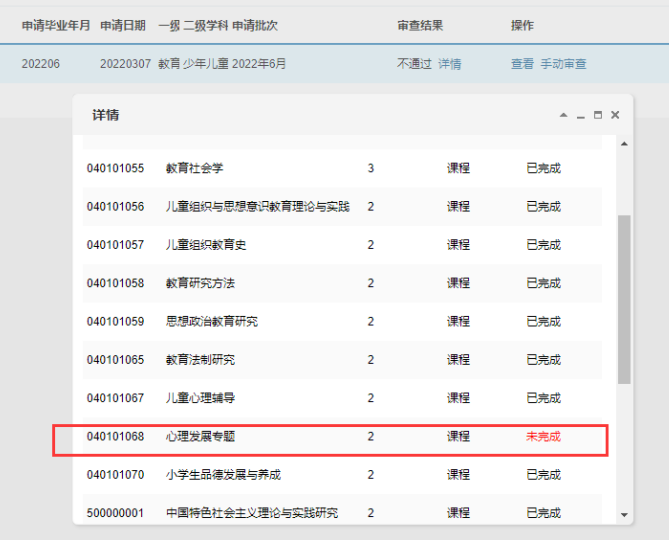

3.根据不通过的原因,选择"手动审查",若判定为"通过"则代表该 生可以申请毕业,若选择"不通过",须填写手动审查原因。(注意: 选择不通过后,导师和学生均无法驳回修改,但可在符合毕业条件后, 再次手动修改为通过。)

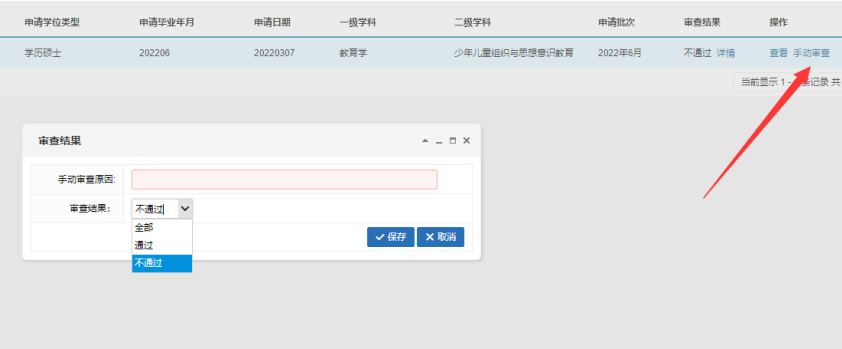

三、特别提醒

1.如果学生不想申请 2022 年 6 月批次毕业,需要办理延期,请在毕 业与学位模块下选择"延期毕业申请",提交申请后,提醒导师去系 统中确认,然后院系审核,最后由研究生院审核通过后,预计毕业时 间自动更新。如果有学生去年忘记提交延期申请,导致本次无法提交 预计毕业申请,也需要先在"延期毕业申请"中进行上述延期申请的 操作,待预计毕业时间更新至 2022 年 6 月,即可申请本批次毕业。

(注:2022 年开始,延期毕业审批流程全部线上审核,无需再提交纸 质申请)

2.研究生教育管理系统使用期间如有疑问或发现问题,请向本院(系) 研究生教学秘书反馈或发送问题反馈至邮箱 [6671@cnu.edu.cn](mailto:6671@cnu.edu.cn)。